1. Rufen Sie die Seite <https://bewo.kultus-bw.de/BewO> auf

2. Klicken Sie auf Login/Registrierung

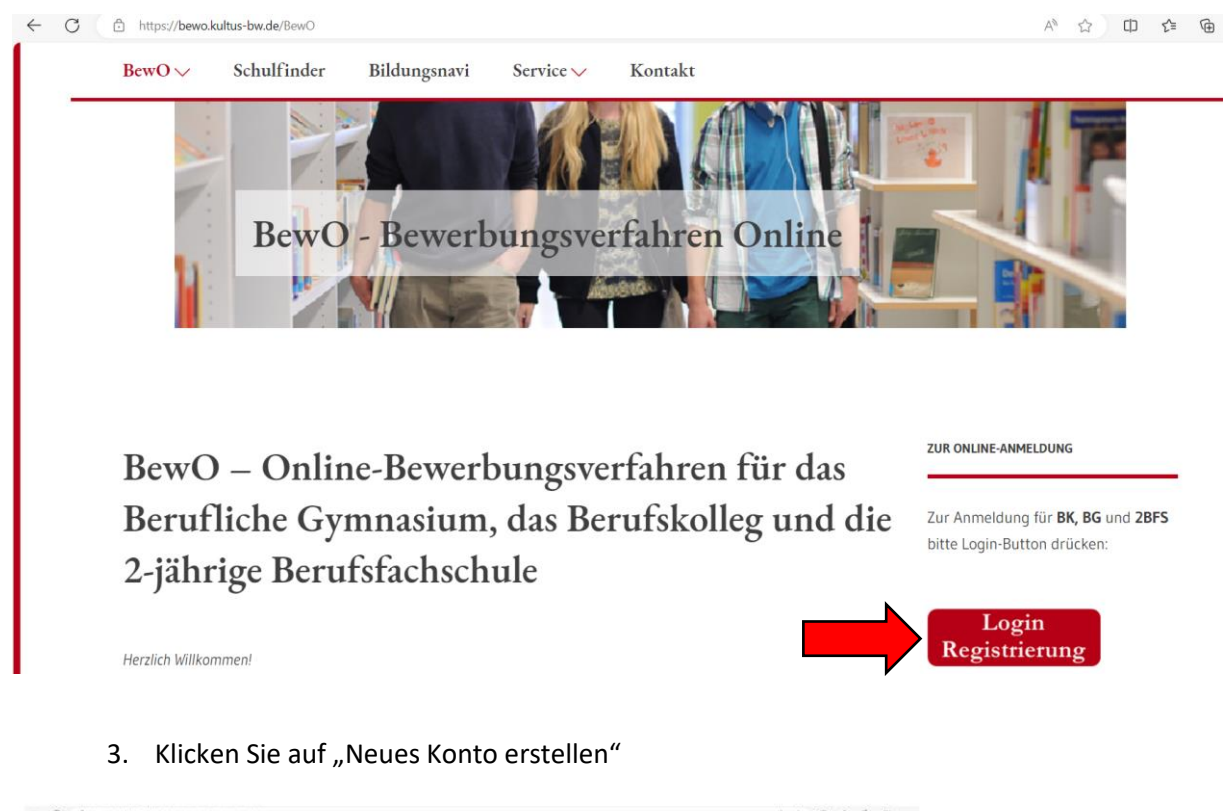

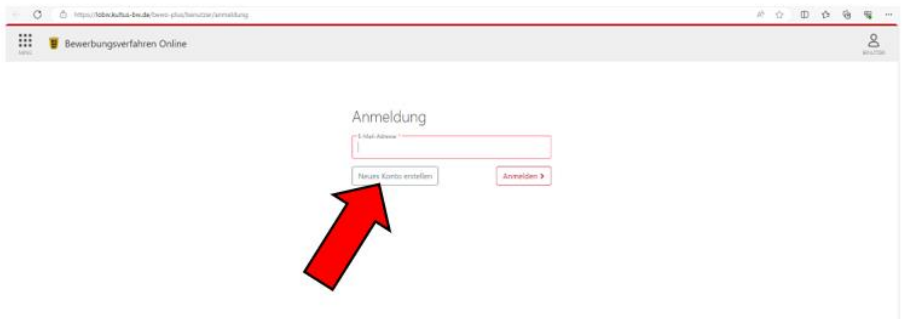

4. Geben Sie Ihre Daten ein und bestätigen Sie den E-Mail Versand / die Datenschutzerklärung

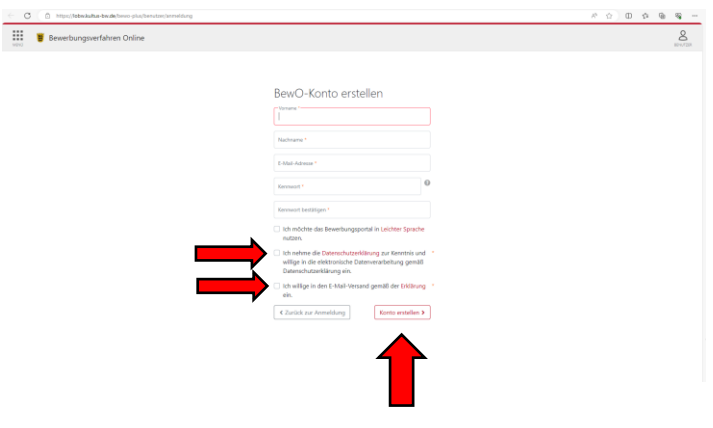

Klicken Sie dann auf Konto erstellen

5. Eine E-Mail wird an Ihre eingegebene E-Mail-Adresse gesendet

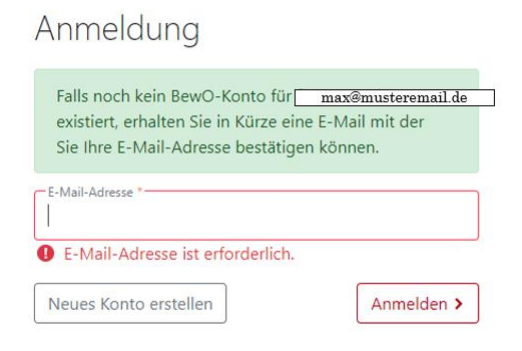

Prüfen Sie Ihren Posteingang und bestätigen Sie die Anmeldung.

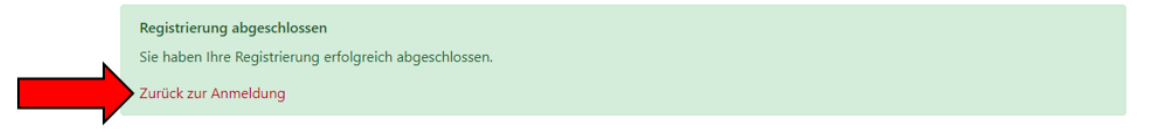

Ihr Konto ist nun angelegt Sie können sich mit Ihrer E-Mail Adresse und Ihrem Kennwort (Schritt 4.) anmelden

#### 6. Klicken Sie auf "Neue Bewerbung erstellen"

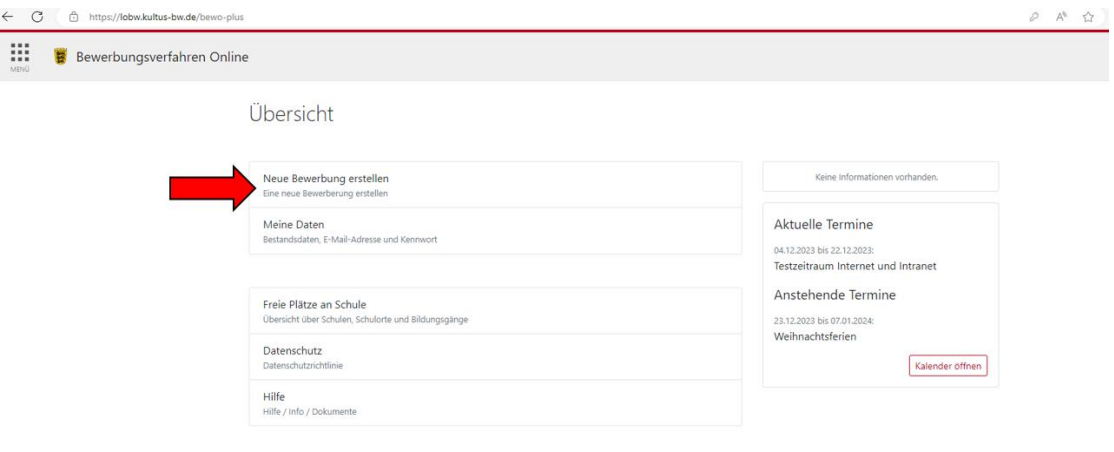

#### 7. Geben Sie Ihre Daten ein

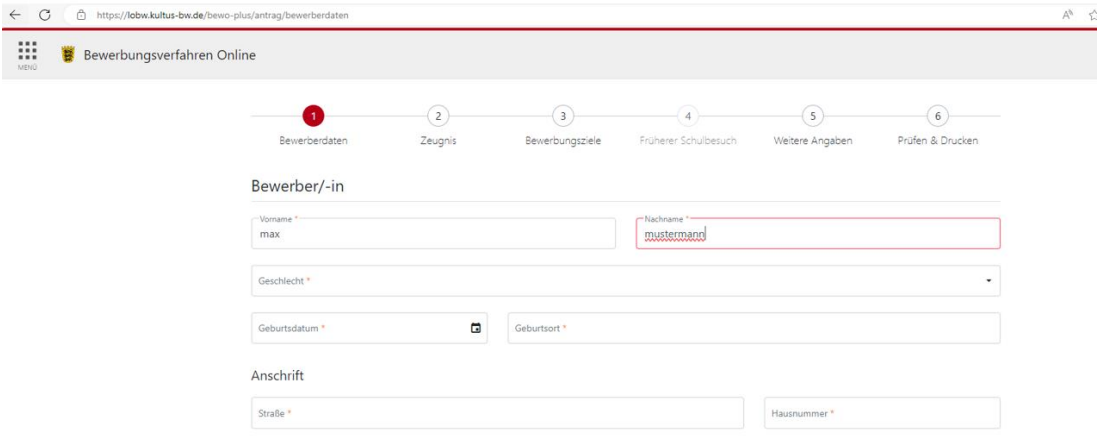

### 8. Klicken Sie auf 2BFS

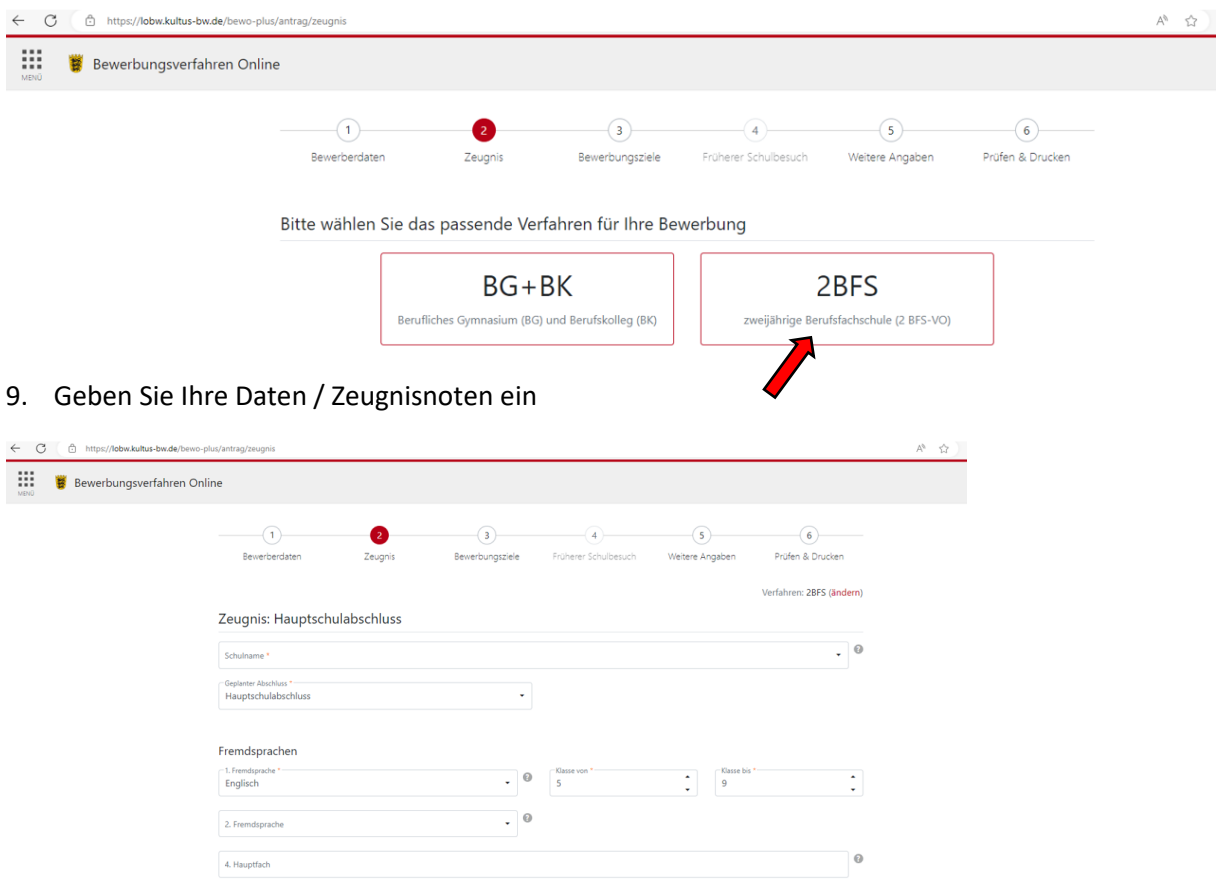

## 10. Klicken Sie auf "Bewerbungsziel suchen"

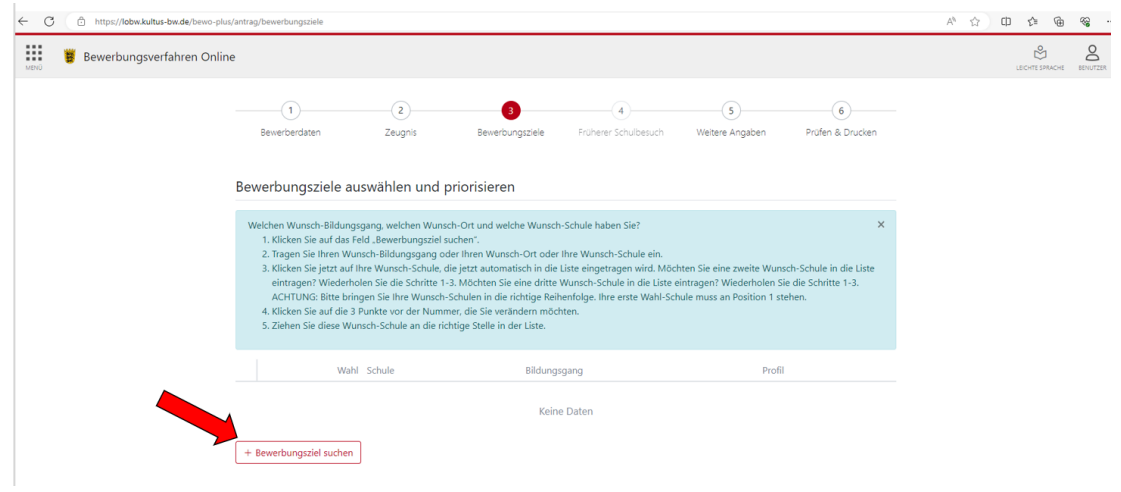

11. Suchen Sie die Richard von Weizsäcker Schule und klicken Sie auf "+ Hinzufügen"

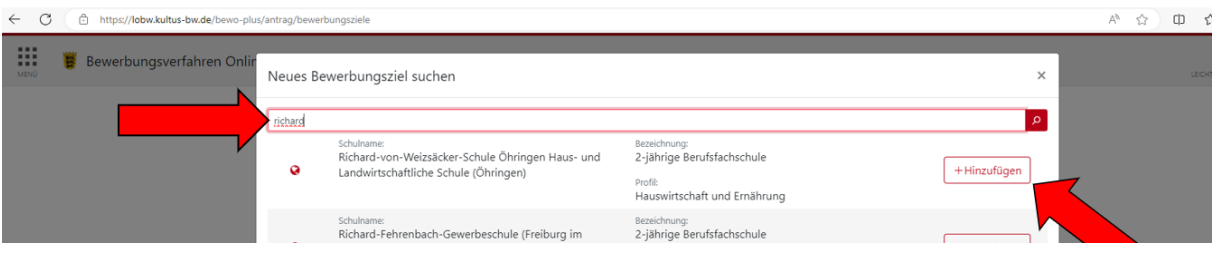

12. Geben Sie an, ob Sie außerhalb von BewO eine Bewerbung an einer Schule vorgenommen haben

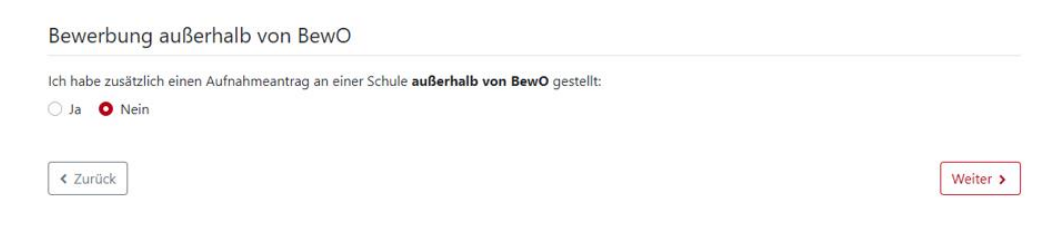

# Klicken Sie "Weiter"

13. Prüfen Sie alle angegebenen Daten und drucken Sie Ihren Antrag

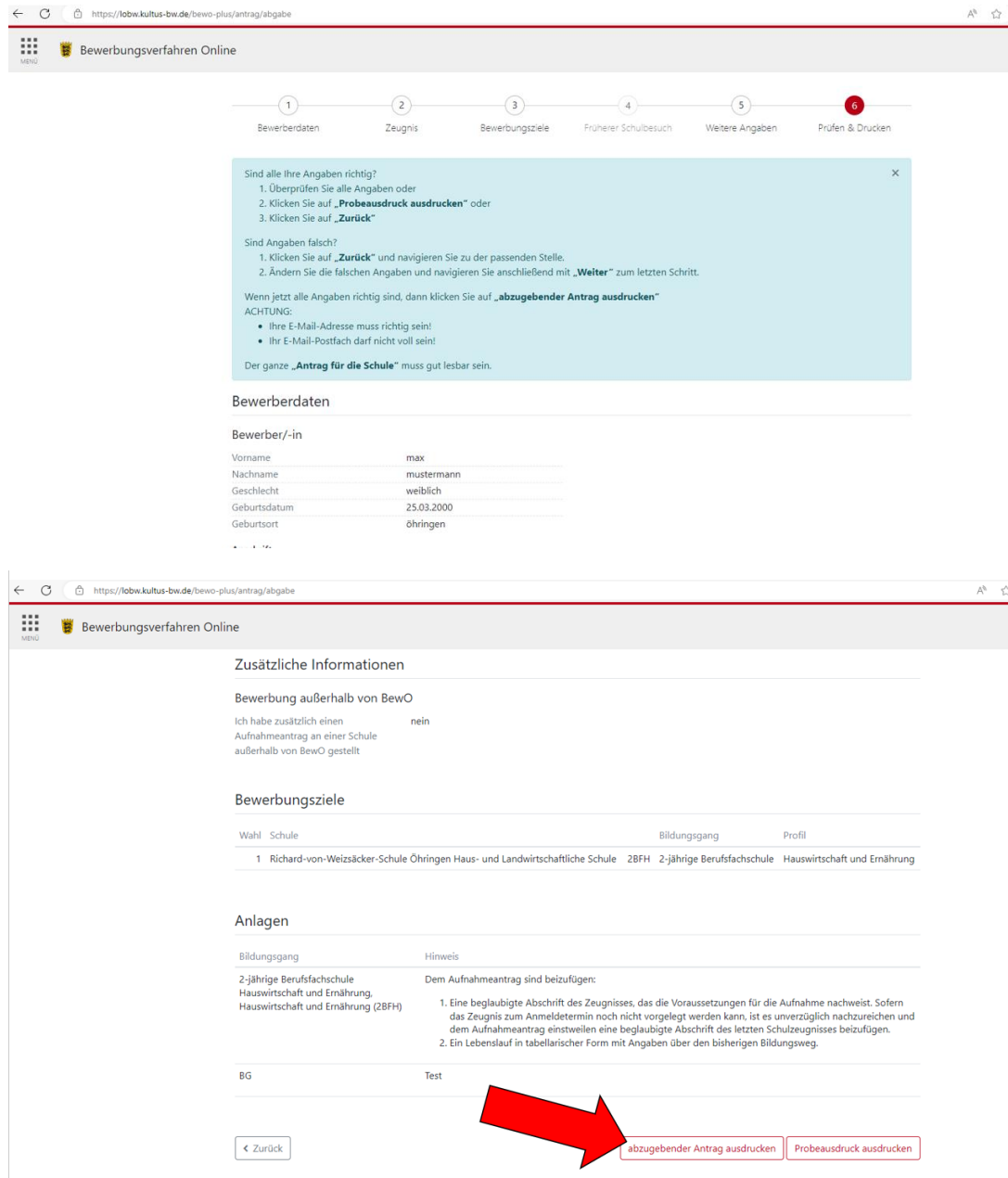